# Creating a Video Quiz in MyMedia

Video quizzes are a great way to turn a passive video experience into an active learning opportunity. OU's MyMedia video platform allows you to turn any video in your MyMedia library into a video quiz, including YouTube videos you have added to MyMedia.

When a student encounters a video quiz question, the video pauses and the student will answer a question or read a short text. The quiz can be used as a graded assignment in Canvas, used to track "attendance," or simply as an opportunity for students to actively engage the video they are watching.

If using video quizzes to track attendance or ensure students are watching course videos, please note that students can see where quiz questions are located in the video timeline and skip directly to them unless the quiz is configured to prevent this.

### **CREATING A VIDEO QUIZ**

Video quizzes are created from videos already stored in MyMedia. The existing video is retained and a new copy is made for the video quiz.

The first step is to create your video and upload it to your MyMedia account at [https://mymedia.ou.edu](https://mymedia.ou.edu/)

Once the video has been uploaded and processed in MyMedia, go to your MyMedia account and click **Add New**, then click **Video Quiz** in the dropdown menu.

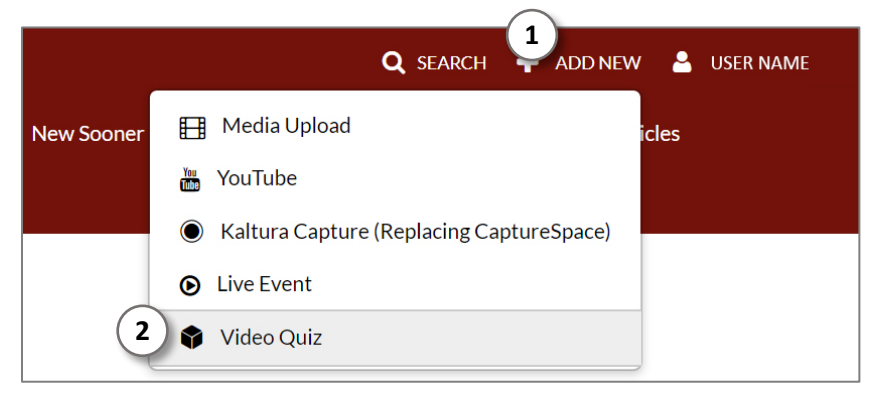

Find the video you want to use as a video quiz and click the **Select** button for that video.

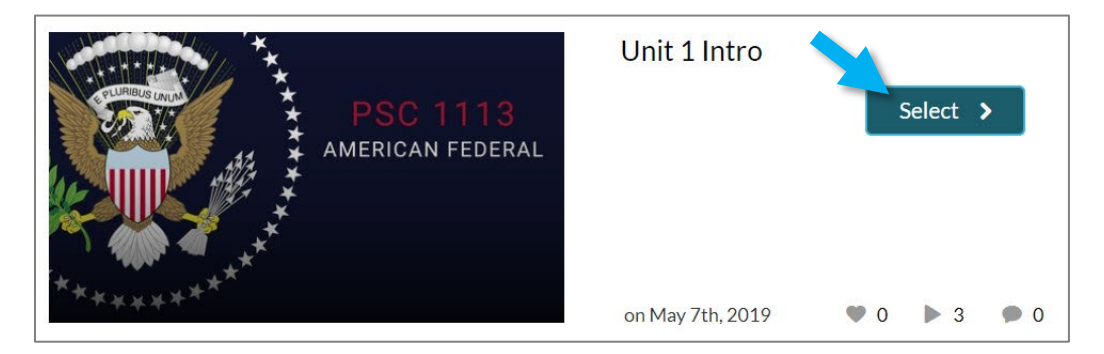

MyMedia will open the video editor and you can create your quiz.

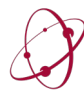

## **QUIZ SETTINGS**

#### **Details Tab**

#### **Quiz Name**

MyMedia will add "Quiz" to the original title of the video, so you may not need to change this.

#### **Show Welcome Page**

When students take the video quiz, they will see a welcome message alerting them that the video will contain a quiz. You can customize this message.

#### **Allow Download of Questions List**

If checked, students will be able to download the quiz question list when they begin the video, with a link labelled "Pre-test Available."

#### **Instructions**

If checked, students will see the instructions text along with the Welcome Message.

### **Scores Tab**

#### **Allow Multiple Attempts**

Students can be allowed multiple attempts at the quiz. If checked, you can also decide which attempts to keep: Highest, Lowest, Latest, First, or an Average of all attempts.

It is possible to delete a student's attempts through the MyMedia website, covered later in this guide.

#### **Do Not Show Scores / Show Scores**

You can allow students to see their scores or not see their scores after submitting the quiz.

If students are shown their scores, you can also allow them to see which answers were correct or incorrect.

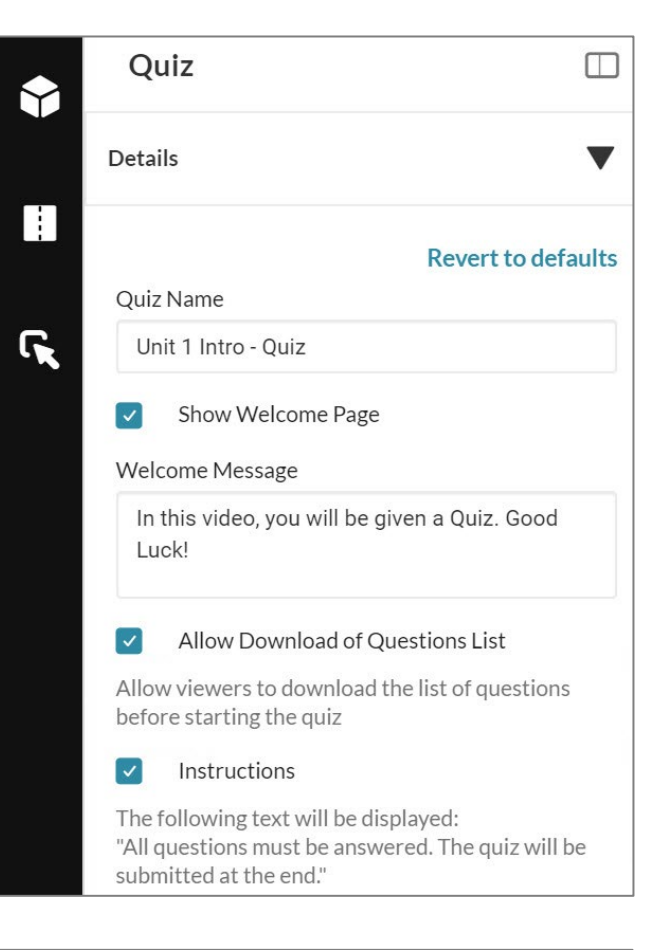

#### **Scores**

#### **Revert to defaults**

Upon Submission:

Allow Multiple Attempts

Allow viewers to take the quiz more than once.

 $\bigcirc$ Do Not Show Scores

A 'Thank You' message will display after submitting the quiz.

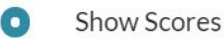

Your viewers will see the quiz score page after the quiz is submitted.

**Include Answers**  $\vert \bm{\vee} \vert$ 

Your viewers will be able to see correct/incorrect answers

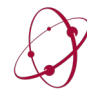

#### **Experience Tab**

#### **Allow Answers Change**

You can allow students to change their answers, or not, before they submit the quiz.

#### **Allow / Do Not Allow Skip**

You can allow students to skip questions. When presented with a question, they will see a link to "Skip." If students skip questions, they still cannot submit the quiz until they answer all questions.

#### **No seeking forward**

If students are not allowed to skip questions, you can also check the box for **No seeking forward** to prevent them from skipping ahead in the video. Please note that this forces students to watch the video from the beginning each time, which could make it harder for them to rewatch the video as study guide later.

#### Experience

#### **Revert to defaults**

#### **Allow Answers Change**  $\vert \checkmark \vert$

Allow viewers to change their answers before submitting the quiz.

#### $\bullet$ Allow Skip

Users will be presented with the 'skip for now' button.

∩ Do not Allow Skip

Users must submit an answer before proceeding forward.

No seeking forward

Users will not be able to use the seek bar to navigate the video past the point they viewed.

#### **ADDING QUIZ QUESTIONS**

The easiest way to add questions is to **play** the video in the quiz editor video player. When the video reaches the point where you want to add a question, click **Add a Question**.

The left and right arrows skip between questions that have been added to the video.

You can also **Preview** the video quiz to see exactly what students will see.

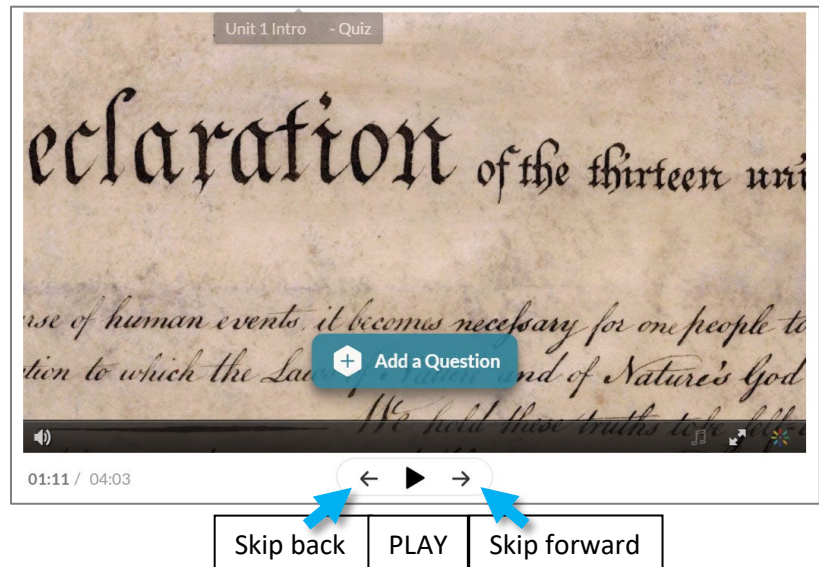

Please note that MyMedia continually saves your work in the quiz editor. You do not need to click "Save" or "Done" at any point to save your work.

If the editor stops working correctly (and it will!), it is often helpful to simply refresh the page and continue working. In most cases, your work will be saved and the editor will work correctly again.

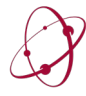

You can click in the timeline below the video to jump directly to that point in the video.

Zoom in by clicking the right side of the zoom slider. Zoom out by clicking the left side.

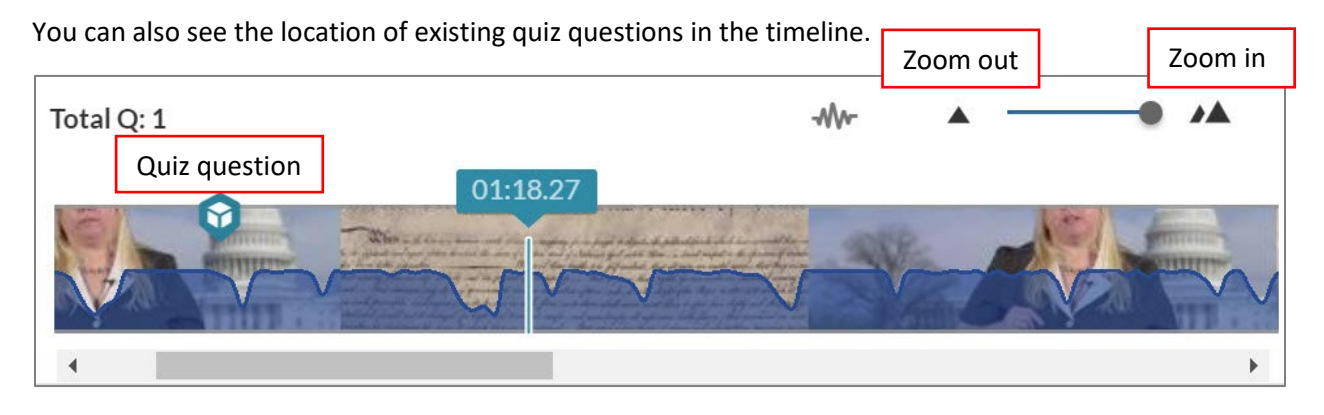

It is recommended that you add a question towards the end of the video to keep viewers engaged. Otherwise, viewers will be tempted to end the video after answering the last question.

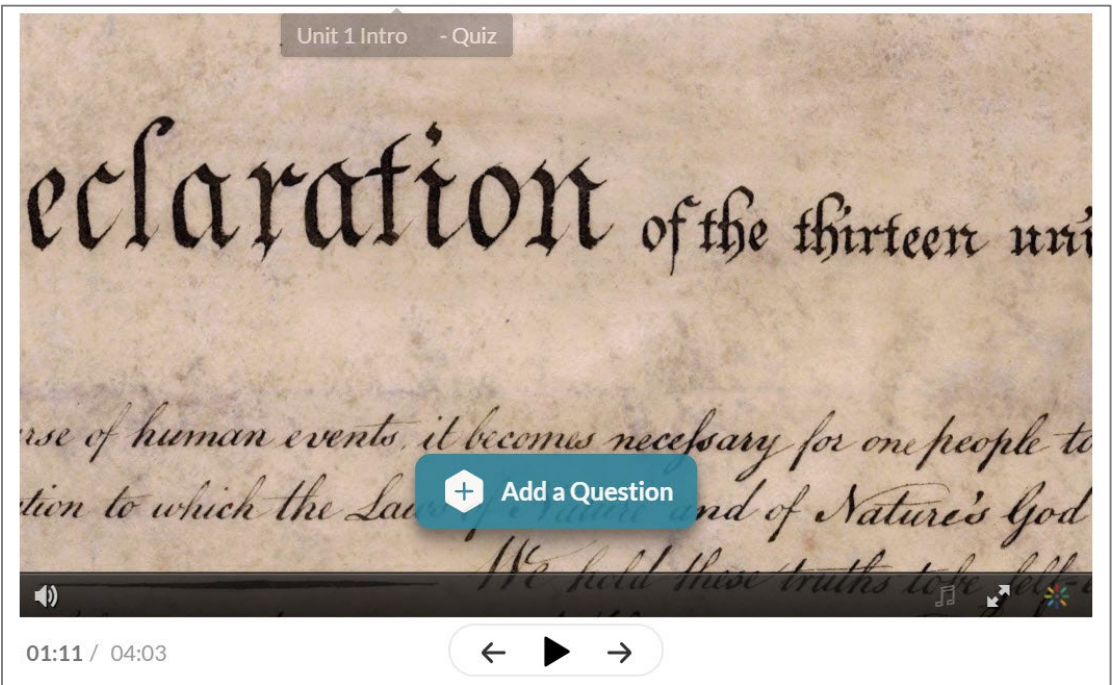

Click the **Add a Question** button on the video player to add a question at the current location in the video. Possible question types include:

- **Multiple Choice**, **True/False** Standard question types
- **Reflection Point** This is not a question, but the video will pause and display the text you enter.
- **Open-Ended Question** Students will type in their answer. Note that this question type cannot be automatically graded.

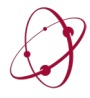

#### **Multiple Choice Question Type**

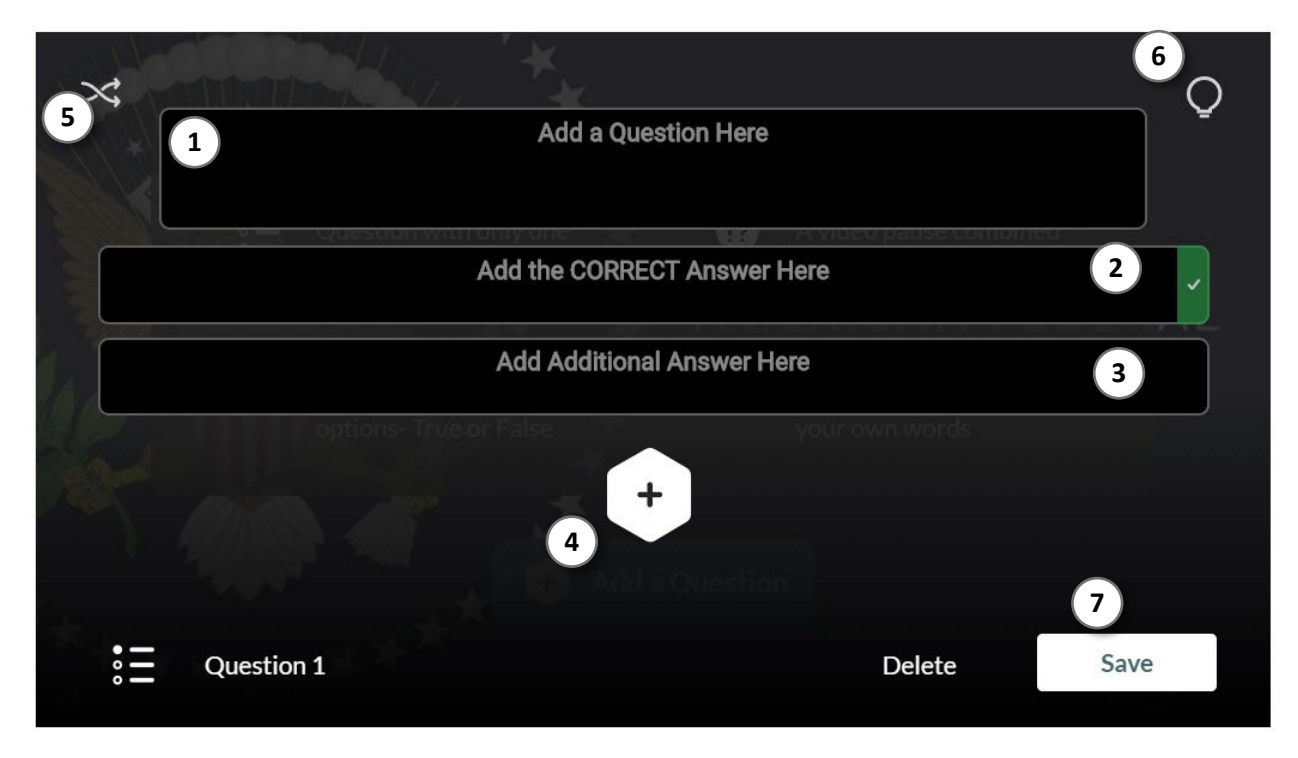

- 1) Enter the question text here.
- 2) Enter the correct answer in the box with the green check mark labelled **Add the CORRECT Answer here**.
- 3) Enter additional, incorrect answers in the box labelled **Add Additional Answer Here**.
- 4) Click the **+** icon to add up to three total incorrect answers.
- 5) Click the **Shuffle** icon to shuffle answers. If using this feature, do not give possible answers such as "All of the above" or "None of the above". Instead, use "All of these answers" or "None of these answers", or something similar.
- 6) Click the **lightbulb** to enter a **Hint** that students can choose to see. You can also enter a **Why** rationale for the correct answer, which students will see at the end of the quiz **IF** you have configured the quiz to **Show Scores** and **Include Answers**.
- 7) When you are finished, click **Save**.

Repeat this process until you have added all questions and reflection points to the quiz. You can **Preview** the quiz at any point. When you are finished, click **Done**.

Your video quiz is now ready to embed in Canvas or connect to an Assignment in Canvas.

#### **ADDING A VIDEO QUIZ TO CANVAS AS AN ASSIGNMENT**

Video quizzes in MyMedia can be used as Assignments in Canvas. The results of Multiple Choice and True/False question types will be automatically graded and the score entered into the Canvas gradebook according to the grading policy and point structure you have configured for the assignment.

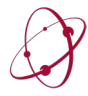

- 1. In your Canvas course, go to **Assignments** and click on **+Assignment** to create a new assignment.
- 2. You can enter instructions for students in the Rich Content Editor at the top of this page. It may be important to let them know they have to submit the quiz at the end of the video. They will be given the opportunity to submit the quiz at the end, or they can click the **End Quiz** icon (shown here) during the video.
- 3. Configure the **Points**, **Assignment Group**, and **Display Grade As** options as you would like.
- **4.** For **Submission Type**, select **External Tool.**
- **5.** For **Enter or Find an External Tool URL**, click **Find.**

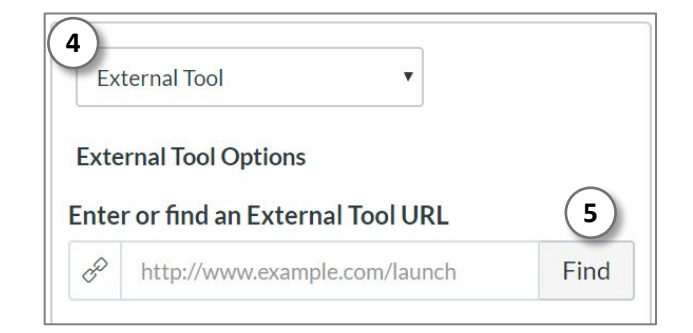

- **6.** Scroll down the list of tools until you find and click on **Kaltura Video Quizzing.**
- 7. Your list of video quizzes in MyMedia will appear. Find the video quiz you wish to use and click **Embed**.
- 8. You will be returned to the list of external tools. Click **Select** in the bottom-right corner of that window.

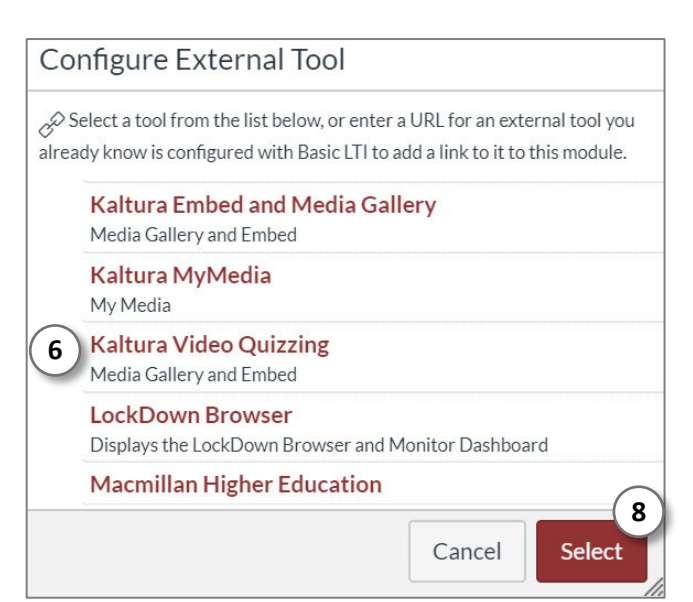

9. The video quiz is now linked to this Assignment. Once you click **Save** or **Save & Publish**, you will see the video embedded on the assignment page.

#### **ACCESSING VIDEO QUIZ DATA**

You cannot see how students answered questions (including the **Open-Ended Question** type) in Canvas. To view detailed quiz data, you will need to view the **Analytics** page for the video in MyMedia.

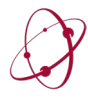

*The* UNIVERSITY *of* OKLAHOMA Dodge Family College of Arts & Sciences Online & Academic Technology Services

## $+$  Assignment

- 1. Go to<https://mymedia.ou.edu/> and log in by clicking your user name, and selecting **My Media** from the dropdown menu.
- 2. In your list of videos, click on the title of the video quiz.
- 3. Under the video, click **Actions**
- 4. Click **Analytics** in the dropdown menu.
- Q SEARCH  $\blacktriangle$  ADD NEW USER NAME  $\mathbf{C}$ My Media Channels Hel My Playlists

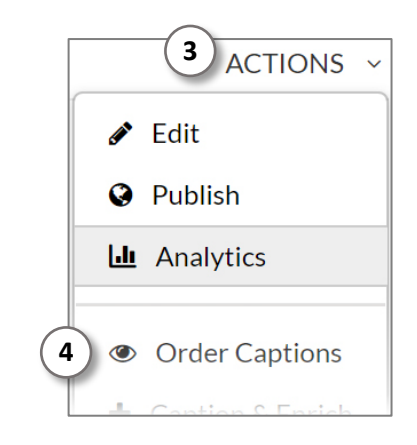

- 5. You can click the **Quiz Questions** tab to see each question and how each student answered that question.
- 6. You can click **Quiz Users** to see how each student answered all questions and their total score on the quiz as a percentage. You can also delete some or all of a student's quiz attempts.

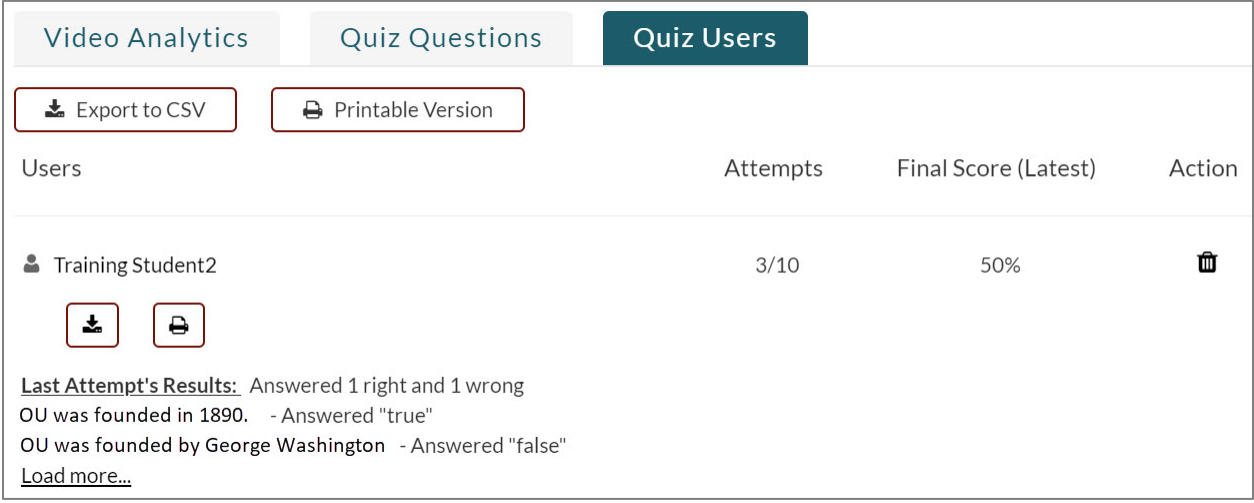

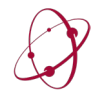